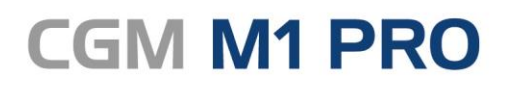

Arztinformationssystem

# CGM M1 PRO **FAQ Terminservice- und Versorgungsgesetz (TSVG)**

**CGM** 

**CompuGroup**<br>Medical

**Synchronizing Healthcare** 

### INHALT

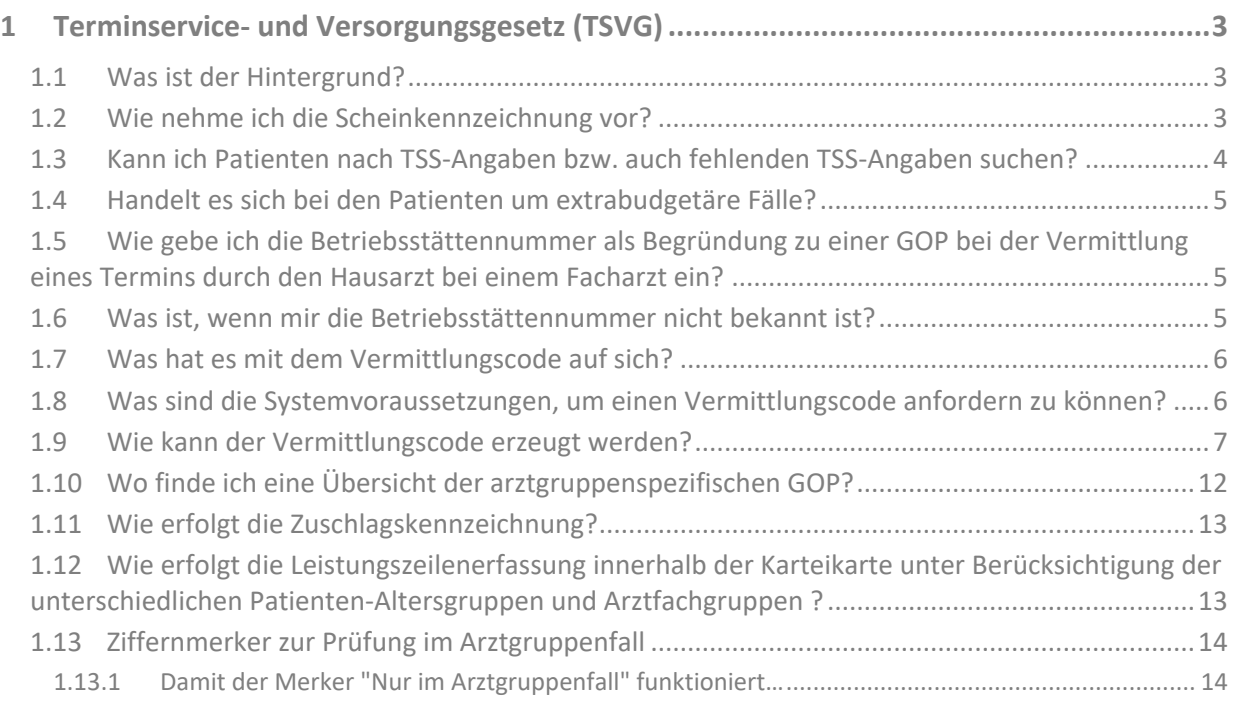

## <span id="page-2-0"></span>**1 Terminservice- und Versorgungsgesetz (TSVG)**

#### <span id="page-2-1"></span>**1.1 Was ist der Hintergrund?**

Gesetzlich versicherte Patienten sollen noch schneller einen Termin beim Arzt oder Psychotherapeuten bekommen. Dazu sieht das Terminservice- und Versorgungsgesetz (TSVG), das am 11. Mai 2019 in Kraft getreten ist, eine Fülle von Maßnahmen vor. So sind grundversorgende Fachärzte wie Augenärzte und Orthopäden verpflichtet, seit 1. September 2019 mindestens fünf offene Sprechstunden in der Woche anzubieten. Dazu gibt es finanzielle Anreize, unter anderem auch zur Behandlung neuer Patienten. Für alle Ärzte und Psychotherapeuten mit vollem Versorgungsauftrag wurde auch die Mindestsprechstundenzeit auf 25 Stunden pro Woche angehoben (bisher: 20 Stunden). Die Zeit für Hausbesuche wird dabei eingerechnet.

(Quelle: [www.kbv.de\)](http://www.kbv.de/)

#### <span id="page-2-2"></span>**1.2 Wie nehme ich die Scheinkennzeichnung vor?**

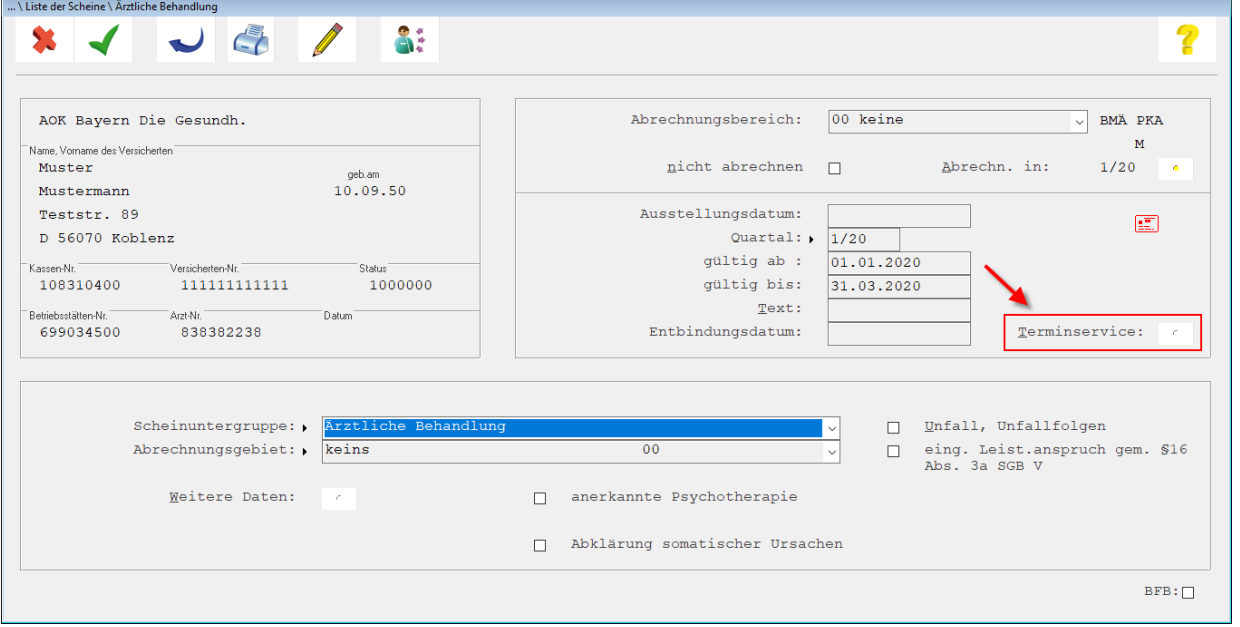

Im Kassenschein finden Sie unter dem Abtauchknopf "Terminservice"…

… die Möglichkeit, weitere Angaben zur Vermittlungs-/Kontaktart vorzunehmen.

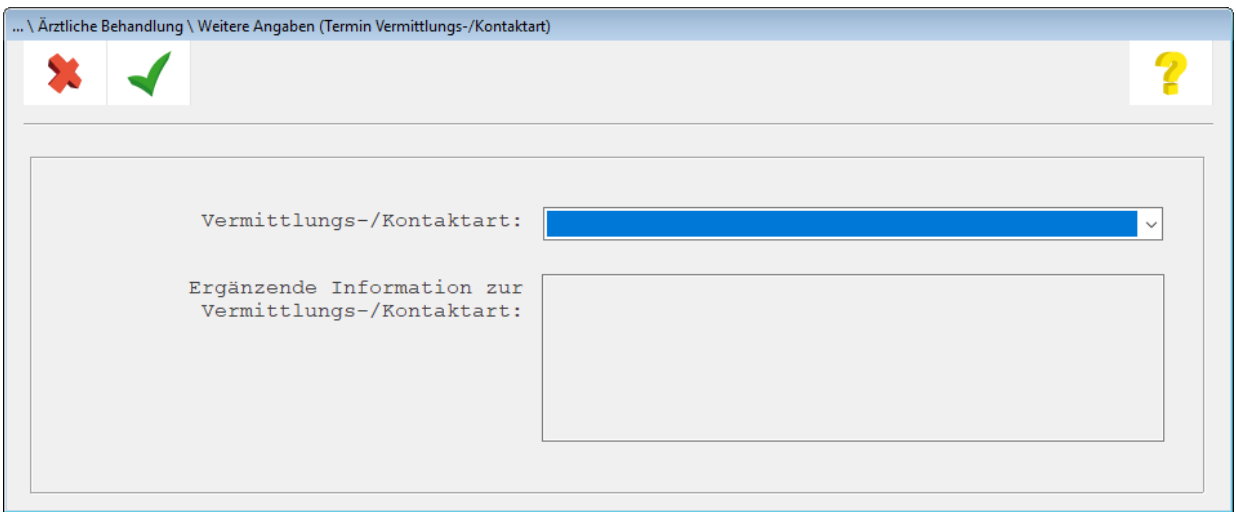

#### <span id="page-3-0"></span>**1.3 Kann ich Patienten nach TSS-Angaben bzw. auch fehlenden TSS-Angaben suchen?**

Ja. Innerhalb der Selektiven Suche stehen verschiedene Selektionsmöglichkeiten über den Reiter "Abrechnungsschein" zur Verfügung:

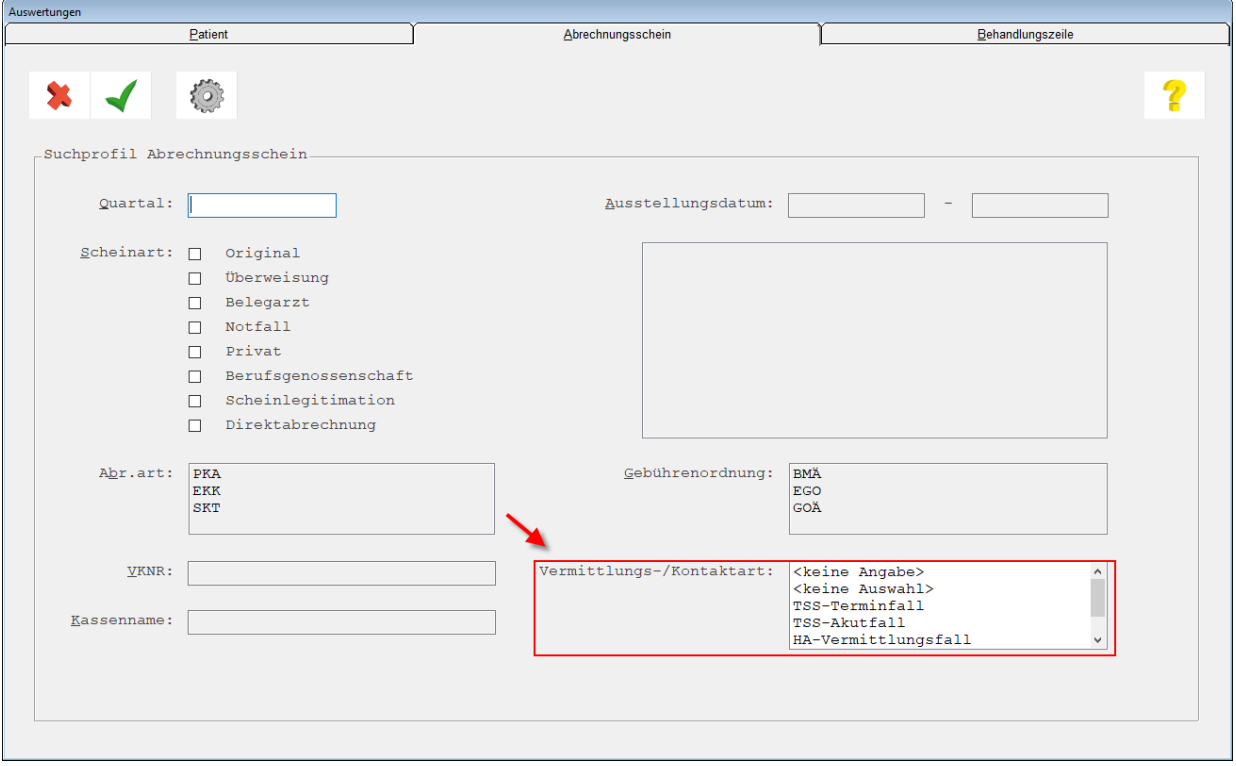

#### <span id="page-4-0"></span>**1.4 Handelt es sich bei den Patienten um extrabudgetäre Fälle?**

Nach Informationen der KBV gibt es hierzu keine überregionale Regelung. Es obliegt den einzelnen KVen, wie sie mit den extrabudgetären Leistungen verfahren. Aus diesem Grund konnten von uns keine programmseitigen Anpassungen vorgenommen werden. Bei Fragen bitten wir Sie daher, Kontakt zu Ihrer regional zuständigen KV aufzunehmen.

Allgemeine Informationen der KBV zu diesem Thema finden Sie hier:

<https://www.kbv.de/html/39611.php>

[https://www.kvbb.de/praxis/ansicht-news/article/terminservice-und-versorgungsgesetz-tsvg](https://www.kvbb.de/praxis/ansicht-news/article/terminservice-und-versorgungsgesetz-tsvg-wesentliche-neuerungen-ab-mai-2019/1/)[wesentliche-neuerungen-ab-mai-2019/1/](https://www.kvbb.de/praxis/ansicht-news/article/terminservice-und-versorgungsgesetz-tsvg-wesentliche-neuerungen-ab-mai-2019/1/)

#### <span id="page-4-1"></span>**1.5 Wie gebe ich die Betriebsstättennummer als Begründung zu einer GOP bei der Vermittlung eines Termins durch den Hausarzt bei einem Facharzt ein?**

Bei der Vermittlung eines Termins durch den Hausarzt bei einem Facharzt muss die Betriebsstättennummer als Begründung zur GOP übertragen werden. Für diesen Zweck steht Ihnen im Ziffernassistenten das Feld "Betriebsstättennummer Facharzt als Zusatz bei TSVG" zur Verfügung:

Betriebsstättennummer Facharzt als Zusatz bei TSVG:

Hierzu klicken Sie die entsprechende Ziffernzeile innerhalb der Karteikarte an und drücken die Tastenkombination <Strg>+<Shift>+z. Der Ziffernassistent wird geöffnet. Am Ende der Ziffernzeile

klicken Sie auf **.** Im Feld "Betriebsstättennummer Facharzt als Zusatz bei TSVG" tragen Sie die entsprechende BSNR ein.

Nachdem Sie Ihre Angabe vorgenommen und gespeichert haben, wird dieser Zusatz automatisch zur jeweiligen Ziffer in der richtigen Schreibweise in der Karteikarte abgelegt.

Beispiel:

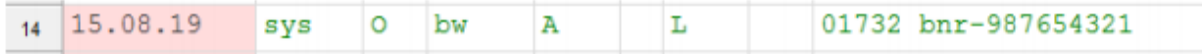

#### <span id="page-4-2"></span>**1.6 Was ist, wenn mir die Betriebsstättennummer nicht bekannt ist?**

Über die Schaltfläche "Kollegensuche" haben Sie die Möglichkeit, eine Kollegensuche über die Homepage der KBV durchzuführen und die BSNR eines Arztes in den Ziffernassistent zu kopieren.

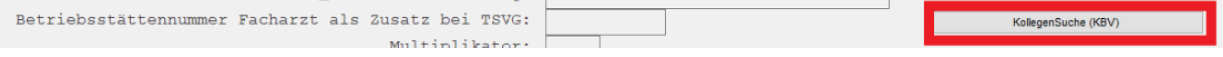

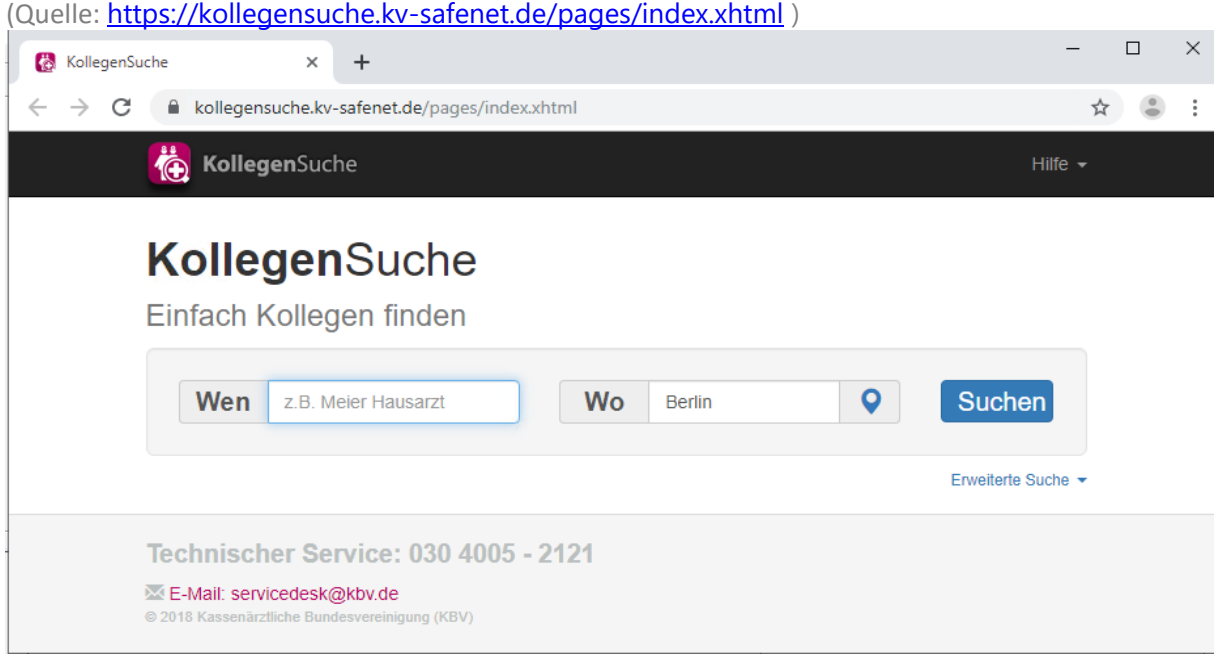

#### <span id="page-5-0"></span>**1.7 Was hat es mit dem Vermittlungscode auf sich?**

Für Terminvermittlungen zum Facharzt oder Psychotherapeuten im Rahmen des Terminservice- und Versorgungsgesetzes (TSVG) benötigen Patienten (bis auf wenige Ausnahmen) einen Überweisungsbeziehungsweise Vermittlungscode.

#### <span id="page-5-1"></span>**1.8 Was sind die Systemvoraussetzungen, um einen Vermittlungscode anfordern zu können?**

Als Systemvoraussetzung muss ein Arbeitsplatz mit einem **KV-Safenet-Zugang** eingerichtet sein. Zusätzlich sollte folgende Einstellung vorgenommen werden: Praxisdaten|System-Konfigurationen|weitere Einstellungen (unter der Rubrik "Arbeitsplatz") |Terminservice Versand und Abruf:

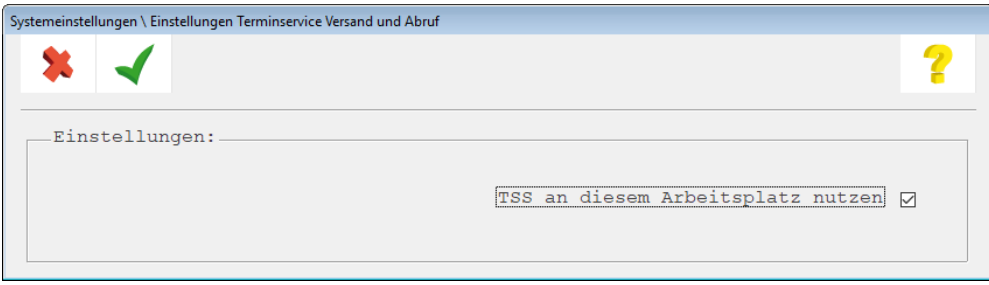

Diese Einstellung ist an jedem Arbeitsplatz vorzunehmen, an dem ein Vermittlungscode erzeugt werden soll.

#### <span id="page-6-0"></span>**1.9 Wie kann der Vermittlungscode erzeugt werden?**

Dieser Vermittlungscode kann über einen Button direkt aus CGM M1 PRO heraus beim eTerminservice abgerufen und auf das Überweisungsformular bzw. PTV11 gedruckt werden. Die Vermittlungscodes können ausschließlich durch das zentrale eTerminservice-System erzeugt werden und sind einmalig und eindeutig.

In den genannten Formularen lässt sich die Anfrage eines Vermittlungscodes mithilfe des Buttons

TSS (<Strg>-t) starten.

Um einen Vermittlungscode für eine Überweisung anfordern zu können, muss zunächst für das Feld "Überweisung an" eine Fachgruppe ausgewählt sein. Andernfalls erscheint eine Meldung, die auf die benötigte Angabe verweist:

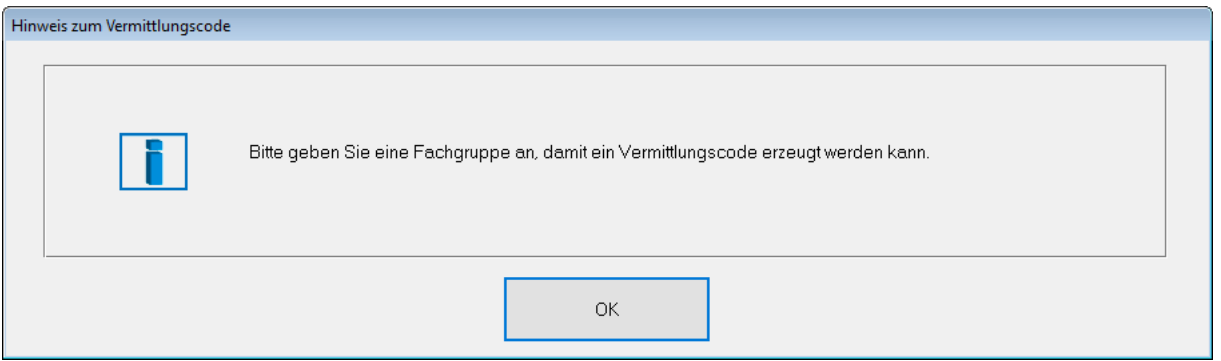

Die Fachgruppenliste lässt sich unter **Praxisdaten | Praxiskonfiguration | weitere Einstellungen | Formulareinstellungen** auf eine von der KBV gesondert bereitgestellte Fachgruppenliste für TSS umstellen:

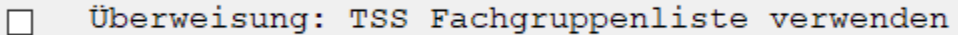

Ist hier kein Haken gesetzt, wird die CGM M1 PRO-eigene Fachgruppenliste verwendet.

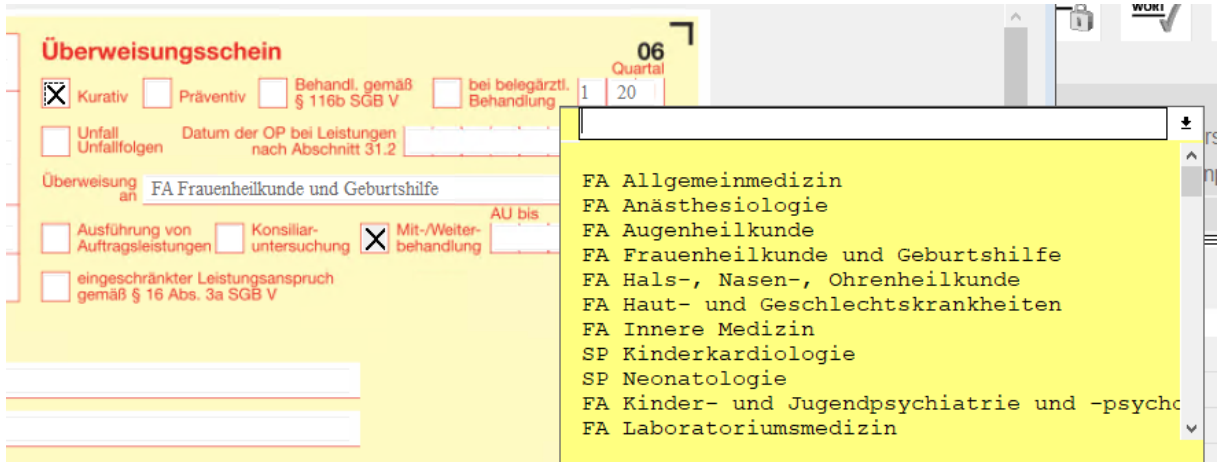

Nach Auswahl der Fachgruppe und Klick auf den Button "TSS" wird nun der Hinweis zur Dringlichkeit des Termins gefragt:

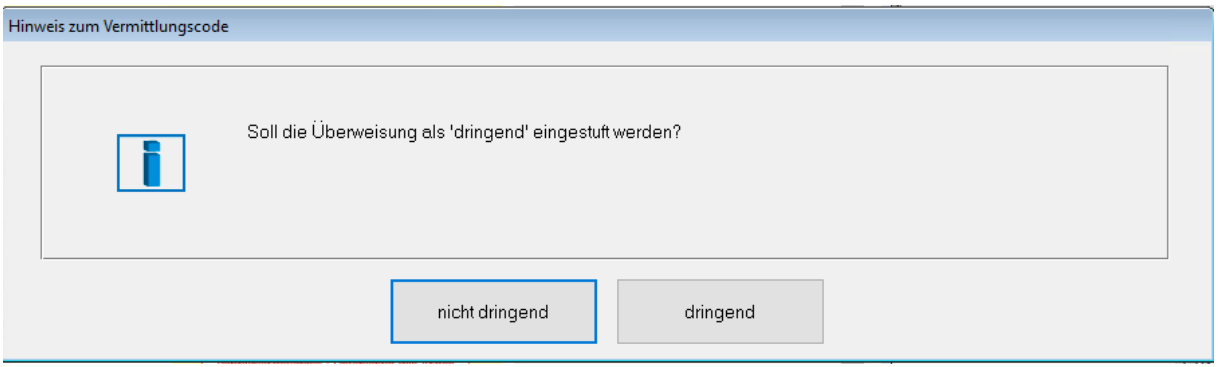

Sofern Sie die Fachgruppenliste für TSS verwenden oder die Eingabe im Feld "Überweisung an" (auch über Freitext) exakt einem Eintrag aus dieser Liste entspricht, besteht die Möglichkeit der Angabe einer Zusatzqualifikation. Sie können eine oder mehrere Qualifikationen markieren und mit grünem Haken (<F12>) bestätigen oder die Maske ohne Auswahl verlassen.

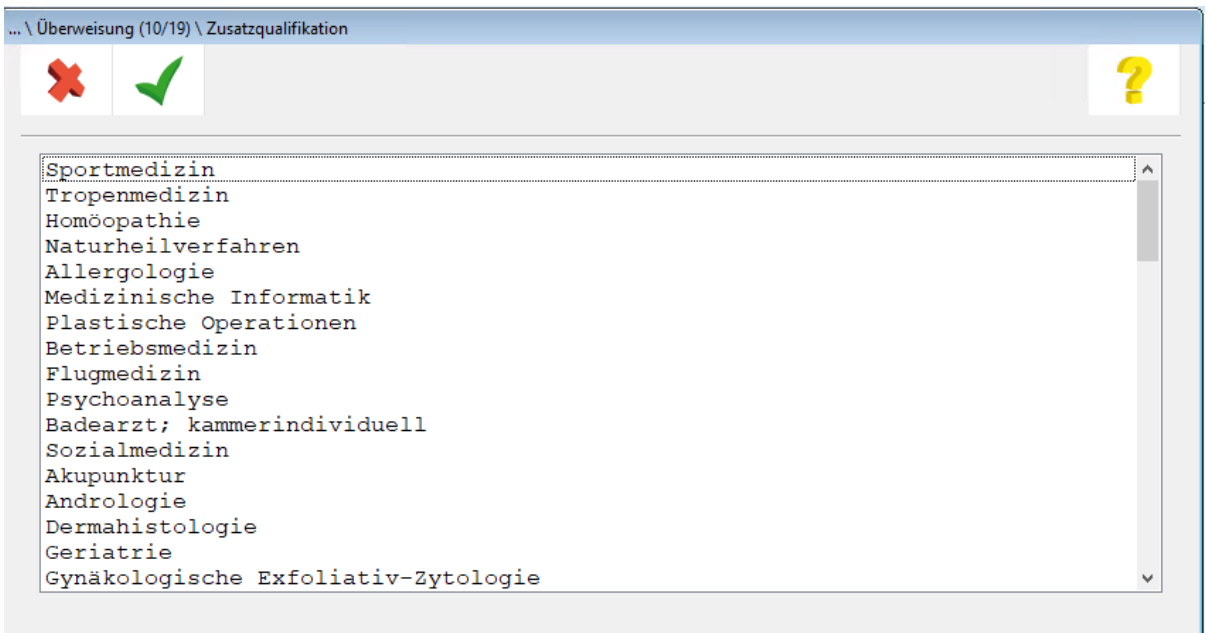

Die Möglichkeit der Angabe der Zusatzqualifikation lässt sich nach Wunsch über folgende Einstellung aktivieren bzw. deaktivieren:

**Praxisdaten | Praxiskonfiguration | weitere Einstellungen | Formulareinstellungen**

 $\Box$ 

#### Überweisung: TSS Zusatzqualifikationen erfassen

Für das Formular PTV11 wird die Verwendung eines Vermittlungscodes erwartet, wenn "ambulante Psychotherapeutische Akutbehandlung" oder "ambulante Psychotherapie" und "zeitnah erforderlich" ausgewählt ist. Soll das Formular in diesen Fällen ohne Vermittlungscode gedruckt werden, erscheint zunächst eine Hinweismeldung (der Druck ist nach Bestätigung der Meldung dennoch möglich):

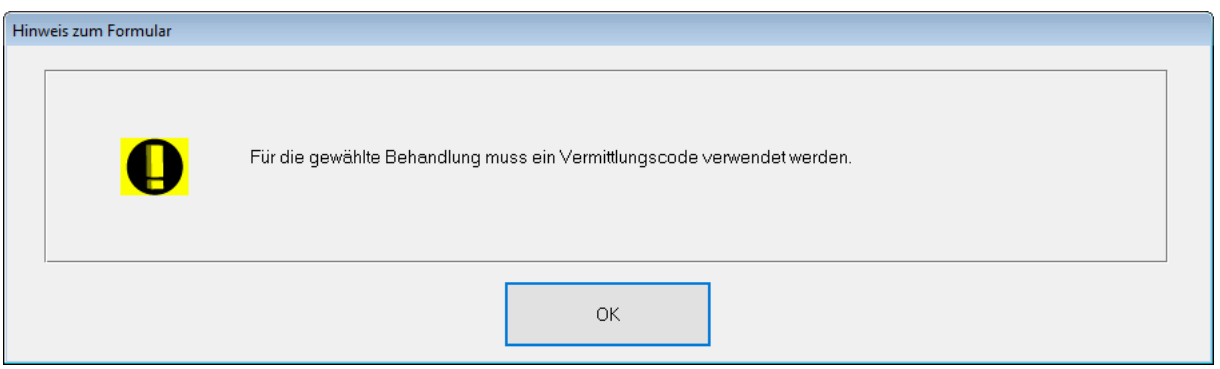

Auf beiden Formularen kann der Vermittlungscode über den oben genannten "TSS"-Button angefordert werden, nachdem alle erforderlichen Angaben getätigt wurden. Es wird folgende Meldung angezeigt:

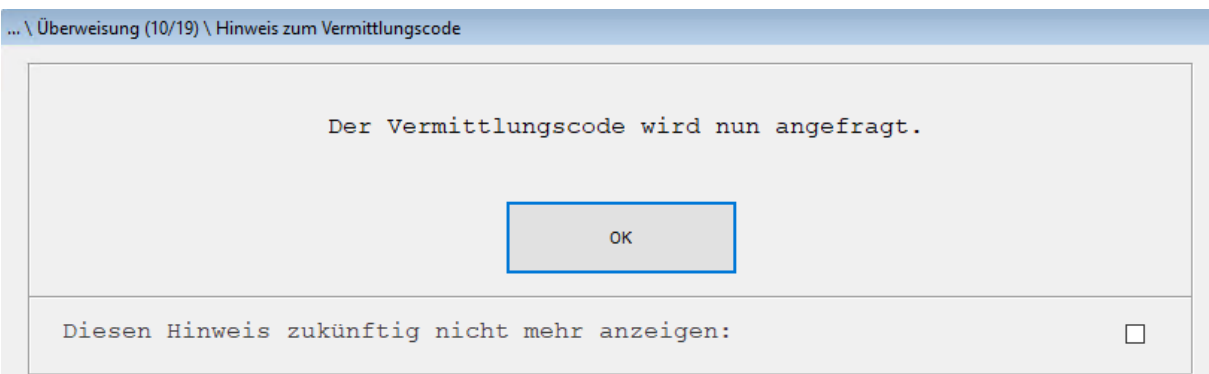

Dieser Hinweis bleibt solange bestehen, bis die Anfrage des Vermittlungscodes durchgeführt wurde und eine Rückmeldung in CGM M1 PRO angekommen ist. Alternativ können Sie diesen Hinweis mit Klick auf "OK" bestätigen und weitere Eintragungen im Formular vornehmen, während der Code abgerufen wird. Es besteht die Möglichkeit, diesen Hinweis abzuschalten, sowohl direkt im Fenster selbst, als auch über folgende Einstellung unter **Praxisdaten | Praxiskonfiguration | weitere Einstellungen | Formulareinstellungen**

#### Überweisung, PTV: Keine Meldung bei erfolgreicher TSS-Code Anfrage  $\Box$

Ist der Haken gesetzt, so wird keine Meldung beim Abfragen des Vermittlungscodes angezeigt.

Schlägt die Anfrage des Vermittlungscodes fehl, so wird dies in Form einer Meldung angezeigt:

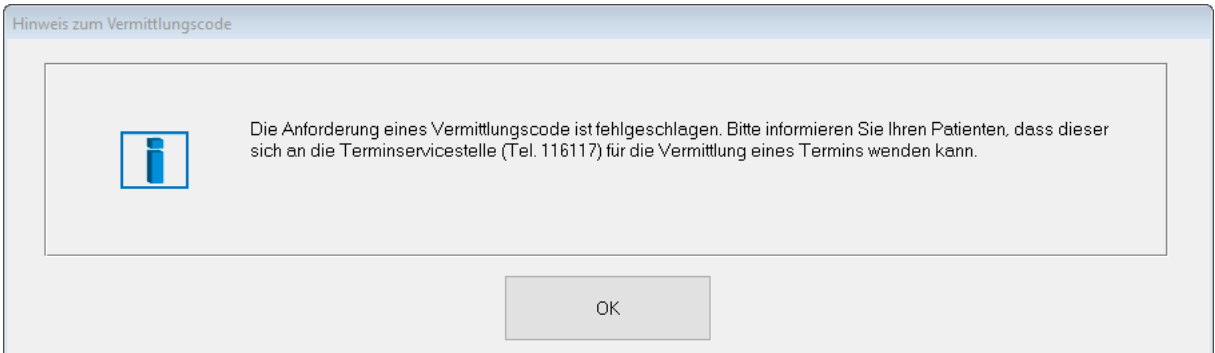

Wurde die Anfrage erfolgreich durchgeführt, wird der Vermittlungscode in der Überweisung in der ersten Zeile des Felds **Auftrag** eingetragen:

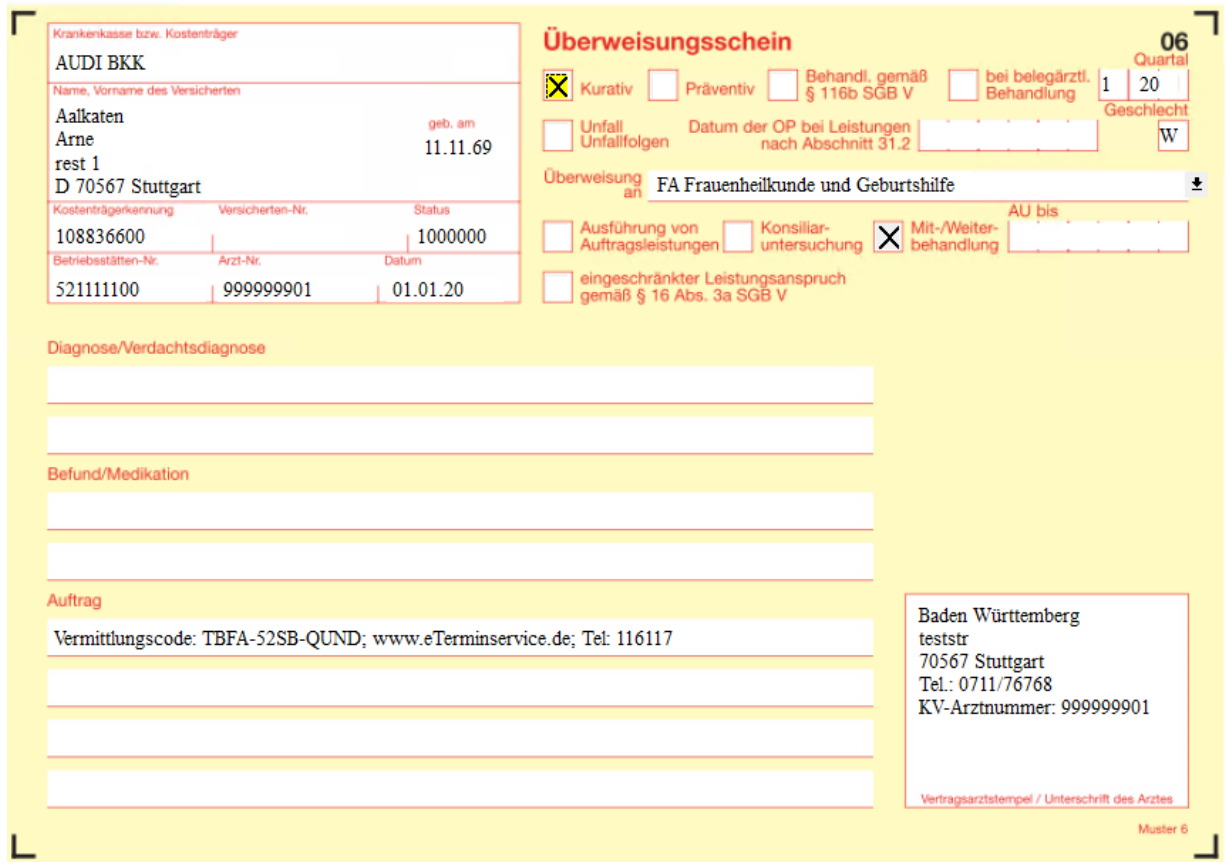

Bei PTV11 wird die Angabe in der ersten Zeile von **nähere Angaben zu den Empfehlungen** aufgedruckt:

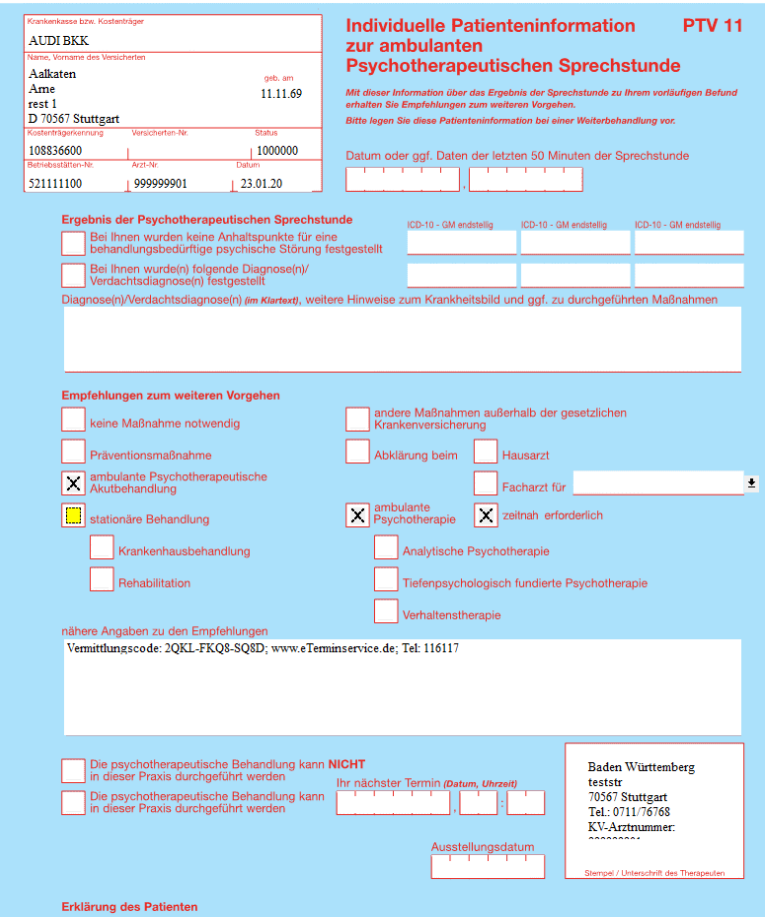

Bis Ende 2019 wurde ausschließlich der Vermittlungscode auf die Formulare aufgedruckt; ab Anfang 2020 erfolgt zusätzlich der Druck der Telefonnummer 116117 und der eTerminservice-URL.

#### <span id="page-11-0"></span>**1.10 Wo finde ich eine Übersicht der arztgruppenspezifischen GOP?**

In jedes der EBM-Kapitel 3 bis 27 (ohne Kapitel 12 Labormedizin und 19 Pathologie) und in den EBM Abschnitt 30.7 (Schmerztherapie) wird jeweils eine neue GOP als "Zusatzpauschale TSS-Terminvermittlung" aufgenommen.

Eine Übersicht der arztgruppenspezifischen GOP finden Sie auf der KBV-Seite unter

[https://www.kbv.de/html/tsvg.php#content41449.](https://www.kbv.de/html/tsvg.php#content41449)

Bitte beachten Sie, dass die arztgruppenspezifische Leistungen IMMER mit der entsprechenden Zuschlags-Kennzeichnung (A, B, C, D) zu erfassen ist.

### <span id="page-12-0"></span>**1.11 Wie erfolgt die Zuschlagskennzeichnung?**

Die Gebührenordnungsposition für den Zuschlag kennzeichnen Ärzte und Psychotherapeuten zusätzlich mit den Buchstaben A, B, C oder D – je nach Zeit, die zwischen dem Anruf des Versicherten bei der Terminservicestelle (TSS) und dem Behandlungstermin liegt. Dafür teilt ihnen die Terminservicestelle ab 1. September 2019 den Tag mit, an dem sich der Patient an die TSS gewandt hat.

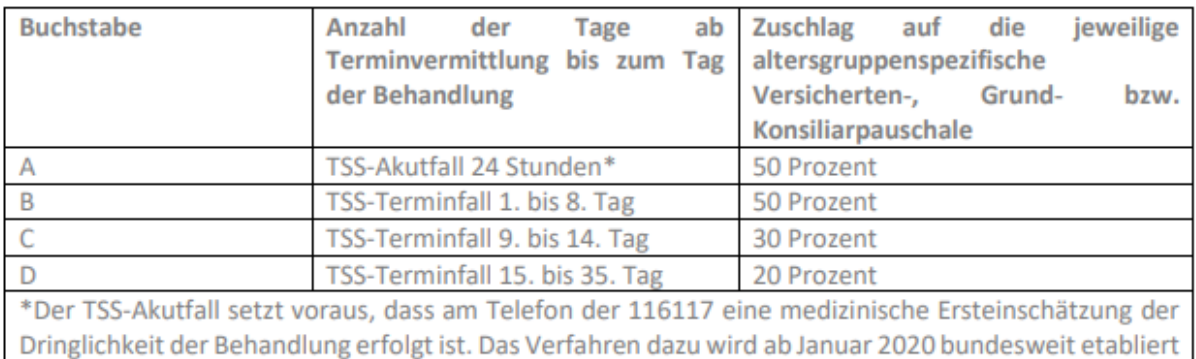

(Quelle: [https://www.kbv.de/html/tsvg.php#content41449\)](https://www.kbv.de/html/tsvg.php#content41449)

sein.

### <span id="page-12-1"></span>**1.12 Wie erfolgt die Leistungszeilenerfassung innerhalb der Karteikarte unter Berücksichtigung der unterschiedlichen Patienten-Altersgruppen und Arztfachgruppen ?**

Sie kennen die automatische Umsetzung von altersgruppenspezifischen Leistungsziffern bereits von der Eingabe der Versichertenpauschale (GOP 03000 / GOP 04000). Dieses Verfahren wurde nun auch für die Eingabe der arztgruppenspezifischen Pauschalen übernommen. Geben Sie beispielsweise die für den Hausarzt festgelegte GOP 03010 ein, prüft CGM M1 PRO im Hintergrund das Alter des aktuellen Patienten und setzt die GOP entsprechend um.

PRO TSS-ABRECHNUNGSSCHEIN können nur Leistungen durch Ärzte DER GLEICHEN FACHGRUPPE erfasst werden!

Sobald z. B. in einer fachübergreifenden Berufsausübungsgemeinschaft (BAG) bzw. MVZ Leistungen eines Arztes einer anderen Fachgruppe erfasst werden müssen, muss ein erneuter Abrechnungsschein angelegt werden.

### <span id="page-13-0"></span>**1.13 Ziffernmerker zur Prüfung im Arztgruppenfall**

Wie bereits in unseren Updateanschreiben erwähnt, dürfen pro TSS-Schein nur Leistungen durch Ärzte DER GLEICHEN FACHGRUPPE erfasst werden.

Aus diesem Grund erhalten die entsprechenden Leistungen den Ziffernmerker **"Nur im Arztgruppenfall"**. Bei einem Regelverstoß erhalten Sie eine entsprechende Hinweismeldung, dass die maximale Anschreibehäufigkeit im Arztgruppenfall überschritten ist. Informationen zum Arztgruppenfall finden Sie auch auf der KBV-Seite unter [https://www.kbv.de/html/tsvg.php.](https://www.kbv.de/html/tsvg.php)

**Wichtiger Hinweis: Der Ziffernmerker setzt die korrekte Fachgruppenzuordnung innerhalb Ihrer persönlichen Ärztestammdaten voraus.**

#### <span id="page-13-1"></span>**1.13.1 Damit der Merker "Nur im Arztgruppenfall" funktioniert…**

…ist möglicherweise die MANUELLE Anpassung Ihrer Arztstammdaten notwendig!

Um herauszufinden, ob Sie von der manuellen Anpassung betroffen sind, gehen Sie bitte wie folgt vor:

• Rufen Sie Ihre Arztstammdaten über Praxisdaten|Ärzte auf. Tragen Sie Ihren Namen ein und bestätigen mit <Return> oder wählen Sie Ihre Arztstammdaten mithilfe der Suchfunktion aus.

Klicken Sie dazu auf den Pfeil am Ende des Namensfeldes oder klicken Sie auf

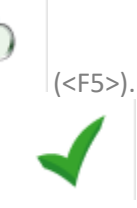

Nachdem Sie Ihren Namen gefunden haben, klicken Sie diesen an und bestätigen mit (<F12>). Prüfen Sie die aktuelle Angabe im Feld "EBM-Fachgebiet**"**.

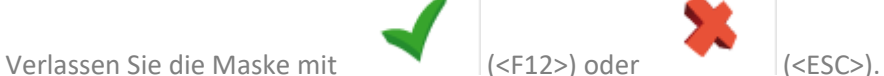

- Prüfen Sie nun den Ziffernmerker in einer Ihrer TSS-Leistungen, die Sie persönlich abrechnen. Hierzu wechseln Sie zunächst Praxisdaten|Praxis-Konfigurationen|EBM-Ziffern|EBM ab 2008.
- Prüfen Sie die Quartalsangabe links oben. Sollte hier noch nicht die Angabe 1/20 zu sehen sein, ändern Sie dies bitte manuell ab.
- Geben Sie nun im Feld "Ziffernbezeichnung" die jeweilige TSS-Ziffer ein und drücken Sie <Return>. Die Ziffernstammdaten werden nun vollständig angezeigt.
- Klicken Sie per Doppelklick auf den Merker "Nur im Arztgruppenfall". Prüfen Sie die hier angegebenen Fachgebiete. Beispielansicht:

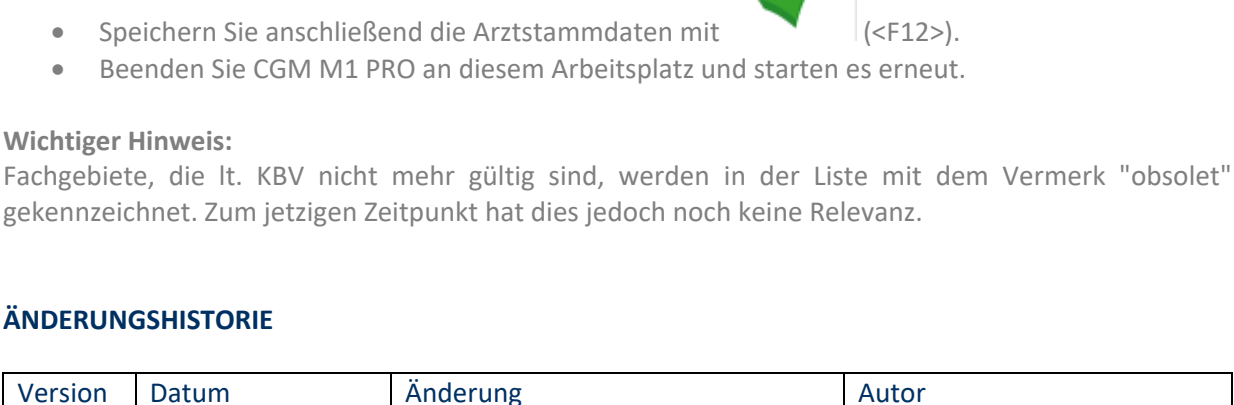

1.0 31.01.2020 Dokumentenerstellung Sarah März

**Wird Ihr Fachgebiet, welches Sie zuvor in den Arztstammdaten geprüft haben, angezeigt? Stellen Sie hier eine Diskrepanz fest, ist eine manuelle Anpassung Ihrer Arztstammdaten vorzunehmen! Bitte merken Sie sich die Schreibweise Ihrer Fachgruppe, die im Ziffernmerker aufgeführt wird.**

- Verlassen Sie anschließend alle Ziffernmasken mit (<F12>) oder (<ESC>).
- Kehren Sie wieder zurück in **Ihre Arztstammdaten** über Praxisdaten|Ärzte.
- Klicken Sie im Feld **"EBM-Fachgebiet"** auf das Drop Down-Menü und **wählen den entsprechenden Fachgruppeneintrag aus, der zuvor im Ziffernmerker aufgeführt wurde.**

**ÄNDER** 

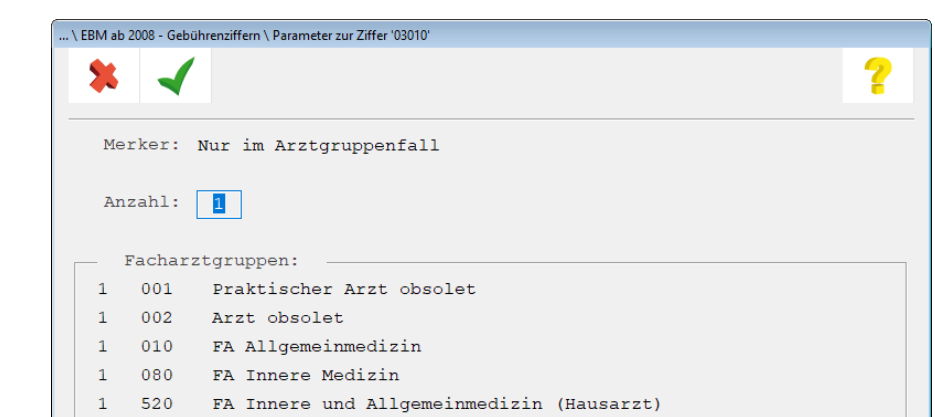

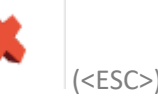

# **CGM M1 PRO**

Arztinformationssystem

**CompuGroup Medical Deutschland AG** Geschäftsbereich Arztsysteme Maria Trost 25, 56070 Koblenz info.m1pro@cgm.com

**cgm.com/**m1pro

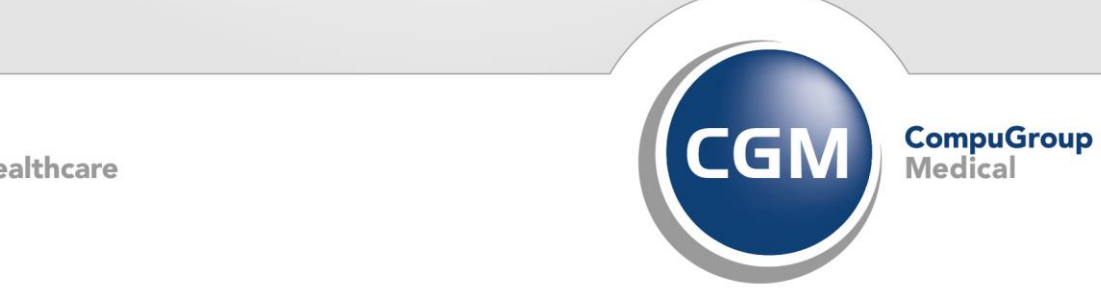

**Synchronizing Healthcare**